## **Student Manual**

## **Instructions for Signup / Login at Vidyasaarathi Portal**:

Students are required to complete sign up process to register on Vidyasaarathi portal. Students who have completed "Sign up / Registration" can apply for scheme / scholarship through Vidyasaarathi portal.

**Note**: Asterisk (\*) represent mandatory fields.

## How to fill the profile?

1. Click on Login button for log in Vidyasaarathi portal (www.vidyasaarathi.co.in).

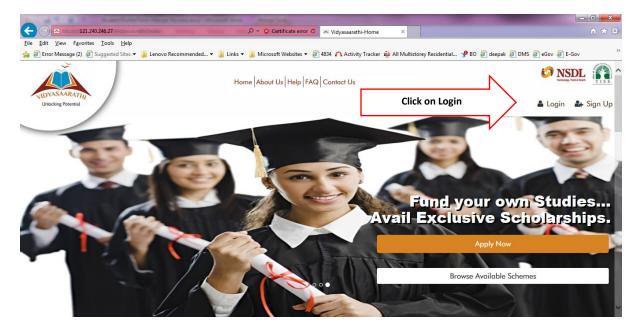

2. Once user click on login, system will redirect to the login page. User has to fill the registered Email id, Password and Captcha. After that, click on Login Button.

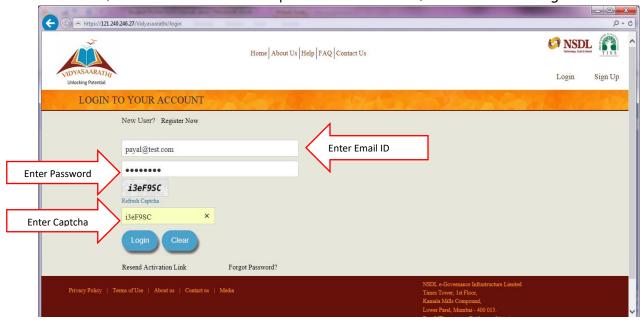

3. After login, Student Dashboard displays on the screen. On clicking on 'Please fill the profile form first', student can fill the profile details. User has to enter correct / accurate information in profile form. Asterisk (\*) sign show the mandatory fields. If any field contains dropdown list then student has to select values from dropdown list.

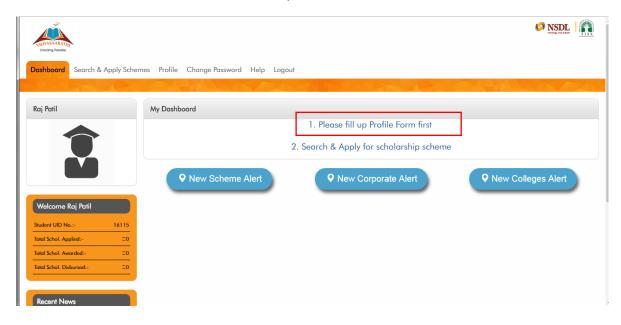

4. User has to fill the details under Personal Details tab.

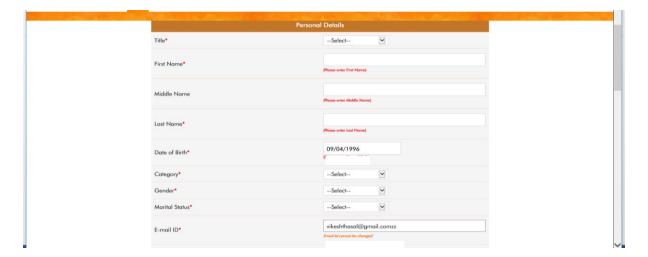

6. Update the Current Address details under current address fields.

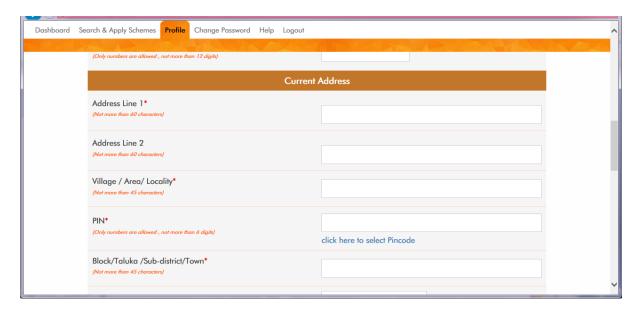

7. For PIN, click on 'Click here to select Pin code' option. Click on search for PIN Code details. Once user select the details click on 'Submit'. If you know your PIN Code then directly enter the pin code and search.

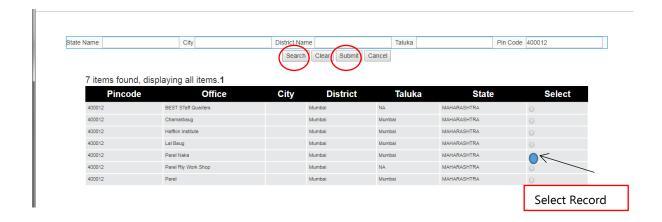

8. If the permanent address and current address is same then select 'Yes' option from dropdown list. If both the address are different then select 'No' option. If selection is 'No' then user has to fill the details under 'Permanent/domicile Address'

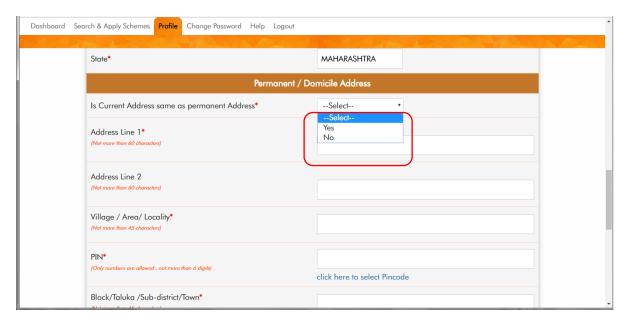

9. The user should mention the details under this section as per his/her Bank Passbook. Please ensure the correctness of the data entered as the same will be used for disbursement of funds.

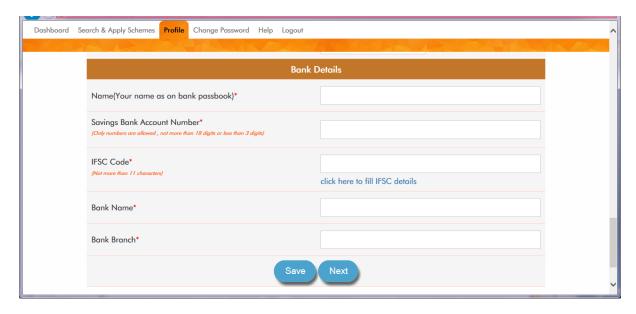

Click on 'Click here to fill IFSC details' to search for Bank details. Once user select the details click on 'Submit'. If you know your IFSC Code, then directly enter the IFSC code and search.

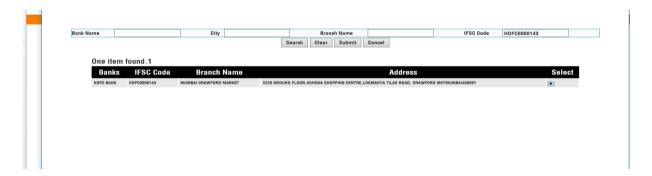

IFSC code has to be selected from IFSC code master. Once user fills all the requisite details then click on 'Save' and 'Next'.

10. User will move to 'Parent Details' tab. User has to enter parent personal and occupation details under this tab. Click on 'Save' and 'Next'.

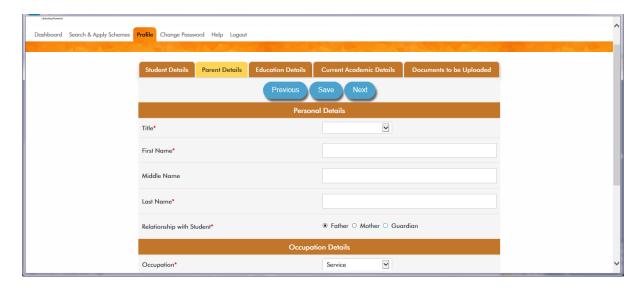

11. On 'Education Details' page user has to enter his/her qualification details (all completed qualifications only). User can fill the details till Post Graduation. Other course details to be entered under 'Others'. Click on 'Save' and 'Next'.

At the time of filling the Educational Details, for entering the percentage User should click on the hyperlink (click here to obtain percentage). This will help the student to calculate the accurate percentage / CGPA score.

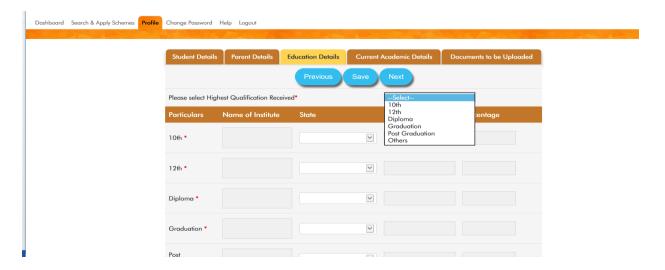

By clicking on the hyperlink 'click here to obtain percentage' below page will be displayed on screen for calculation of percentage or CGPA.

|                                         | Welcome Priya Nande                                     | Ø NSDL                                  |
|-----------------------------------------|---------------------------------------------------------|-----------------------------------------|
| WELLEVILLE THE STREET                   | Percentage Calculator Page                              |                                         |
| District Province                       |                                                         |                                         |
| Dashboard Search & Apply Schemes Profil | To calculate percentage when marks are given            |                                         |
| are A -                                 | MITTER ELL DIA IL VIII MINO IL                          | 5 1 2 1 2 1 1 1 1 1 1 1 1 1 1 1 1 1 1 1 |
| _                                       | Total Marks Obtained Out of Total Marks Percentage In % |                                         |
| s                                       | Stude 564 650 = 86.77 ded                               |                                         |
|                                         |                                                         |                                         |
|                                         |                                                         |                                         |
| DI-                                     | To calculate percentage when CGPA is given              |                                         |
| Fie                                     | CGPA Obtained CGPA Out of Percentage In %               |                                         |
| Po                                      | articu =                                                |                                         |
|                                         |                                                         |                                         |
|                                         | Submit                                                  |                                         |
| 10                                      | Dih*                                                    |                                         |
|                                         |                                                         |                                         |
|                                         |                                                         |                                         |
| 12                                      | 2th *                                                   |                                         |
|                                         | click here to obtain percentage                         |                                         |
|                                         |                                                         |                                         |
| Di                                      | iploma *                                                |                                         |
|                                         | click here to obtain percentage                         |                                         |
|                                         | raduation                                               |                                         |
| Gr                                      | roduation                                               |                                         |

To calculate percentage, user has to enter 'Total Marks Obtained' and 'Out of Total Marks'.

To calculate CGPA, user has to enter 'CGPA Obtained' and 'CGPA out of'.

12. On 'Current Academic Details' tab user has to enter below details:

If students have already secured admission in Institute, then select YES.

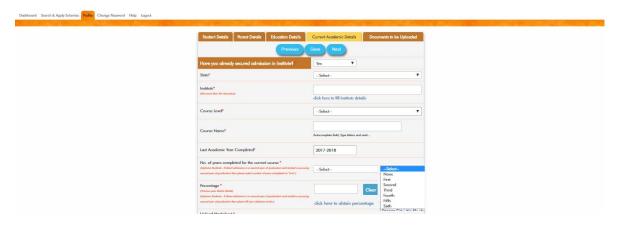

Filling of the below details on this is mandatory:

- State, Institute, Current, Course Level and Course Name (Select values from dropdown)
- Last academic year completed (This is a non-editable field)
- Number of years completed for current courseIf number of years is selected other than None then marks obtained in the previous
  year (all semesters/terms in the said year should be considered) should be
  mentioned.
- For entering the percentage User should click on the 'Click here to obtain percentage'.

• Upload Mark sheet/s of the last year (all semesters/terms). It has to be scanned and uploaded as a single file.

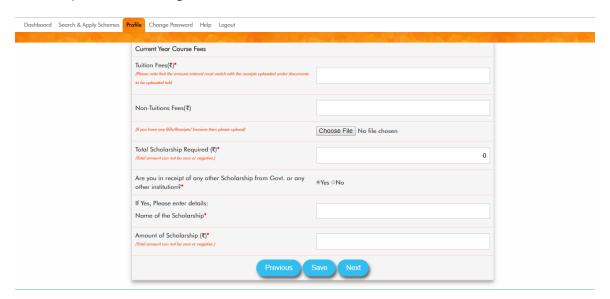

- Under Current Year Course Fees update Tuition Fees and Non-Tuitions Fees separately.
   Uploading of receipts for Non-Tuitions fees is mandatory, If Non-Tuitions fees is paid and value is enter against the said field.
- If you have received any other scholarship then one needs to provide the name of scholarship and the amount of scholarship received.

13. User has to upload all the mandatory documents under 'Documents to be uploaded' tab.

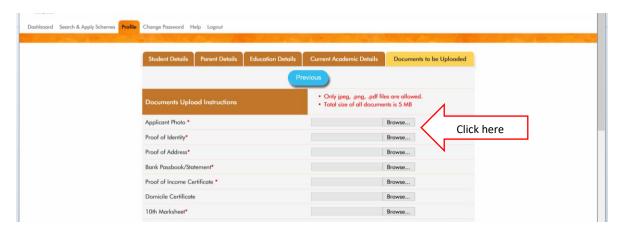

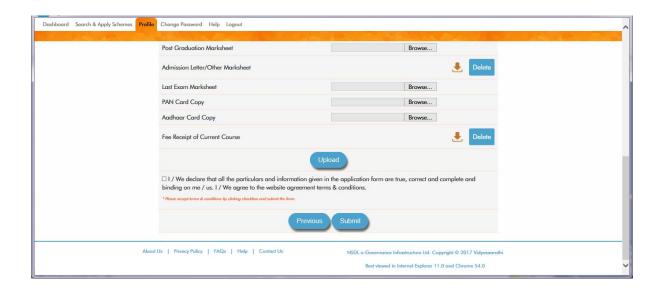

After selection of all the documents click on the 'Upload' button. Once documents are uploaded, please read the agreement section and **tick** ( $\checkmark$ ) on the agreement statement which is given at the bottom of the page. Click on the Submit Button to submit the Profile Form.